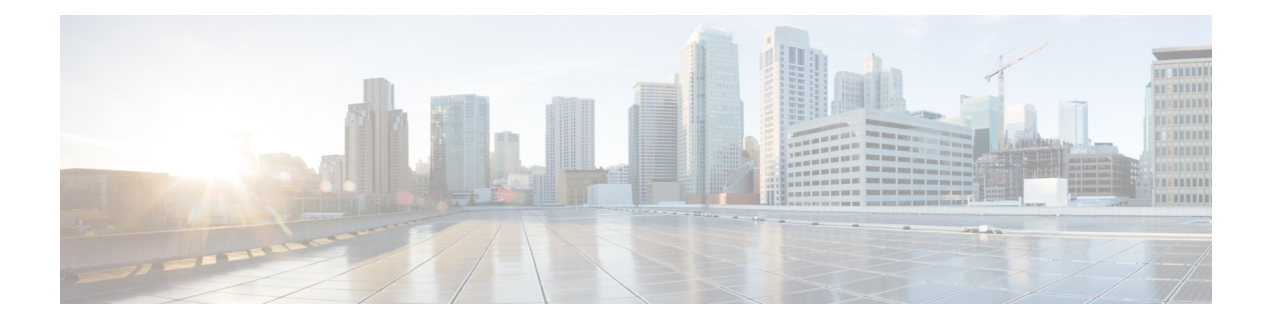

# **AWS** デバイスの設定

この章は、次のセクションで構成されています。

- AWS VPC [接続ログイン情報の更新](#page-0-0) (1 ページ)
- AWS Transit Gateway を使用して AWS VPC [トンネルを監視する](#page-1-0) (2 ページ)
- サイト間 VPN [トンネルの検索とフィルタ処理](#page-2-0) (3ページ)
- AWS VPC [トンネルに加えられた変更の履歴を表示する](#page-3-0) (4 ページ)
- [セキュリティ](#page-4-0) ポリシー管理 (5 ページ)
- [仮想プライベートネット](#page-8-0) ワークの管理 (9 ページ)
- [変更の読み取り、破棄、チェック、および展開](#page-16-0) (17 ページ)
- [すべてのデバイス設定の読み取り](#page-18-0) (19 ページ)
- [すべてのデバイスの構成変更のプレビューと展開](#page-19-0) (20 ページ)
- [変更のデバイスへの展開](#page-20-0) (21 ページ)
- [デバイス設定の一括展開](#page-21-0) (22 ページ)
- [スケジュールされた自動展開](#page-22-0) (23 ページ)
- [設定変更の確認](#page-24-0) (25 ページ)
- [変更の破棄](#page-25-0) (26 ページ)
- [デバイスのアウトオブバンド変更](#page-26-0) (27 ページ)
- Defense Orchestrator [とデバイス間の設定を同期する](#page-26-1) (27 ページ)
- [競合検出](#page-27-0) (28 ページ)
- [デバイスからのアウトオブバンド変更の自動的な受け入れ](#page-28-0) (29 ページ)
- [設定の競合の解決](#page-29-0) (30 ページ)
- [デバイス変更のポーリングのスケジュール](#page-31-0) (32 ページ)

## <span id="page-0-0"></span>**AWS VPC** 接続ログイン情報の更新

AWS VPC に接続するための新しいアクセスキーとシークレットアクセスキーを作成する場合 は、CDO で接続ログイン情報を更新する必要があります。AWS コンソールでログイン情報を 更新し、次の手順を使用して CDO コンソールからログイン情報を更新します。詳細について は、『*Managing Access Keys for IAM Users*』

([https://docs.aws.amazon.com/IAM/latest/UserGuide/id\\_credentials\\_access-keys.html](https://docs.aws.amazon.com/IAM/latest/UserGuide/id_credentials_access-keys.html))または

『*Creating, Disabling, and Deleting Access Keys for Your AWS Account Root User*』 (<https://docs.aws.amazon.com/general/latest/gr/managing-aws-access-keys.html>)を参照してくださ い。

CDO からアクセスキーまたはシークレットアクセスキーを変更することはできません。この 接続ログイン情報は、AWS コンソールまたは AWS CLI コンソールから手動で管理する必要が あります。

(注)

- 複数の AWS VPC を CDO テナントに導入準備している場合は、一度に 1 つのデバイスのログ イン情報を更新する必要があります。
- ステップ **1** ナビゲーションバーで、[デバイスとサービス(Devices & Services)] をクリックします。
- ステップ **2** [デバイス] タブをクリックしてから、[AWS VPC] をクリックします。
- ステップ **3** 接続ログイン情報を更新する AWS VPC を選択します。

[フィルタ機能](manage-aws-with-cisco-defense-orchestrator_chapter1.pdf#nameddest=unique_43)と[検索機能](manage-aws-with-cisco-defense-orchestrator_chapter1.pdf#nameddest=unique_130)を使用して、必要なデバイスを見つけることができます。

- ステップ **4** [デバイスアクション(Device Action)] ペインで、[ログイン情報の更新(Update Credentials)] をクリック します。
- ステップ **5** AWS VPC への接続に使用する新しいアクセスキーとシークレットアクセスキーを入力します。
- ステップ **6 [**更新(**Update**)**]**をクリックします。
	- CDO がデバイスの同期に失敗した場合、CDO の接続ステータスに [無効なログイン情報(Invalid Credentials)] と表示されることがあります。その場合は、無効なユーザー名とパスワードの組み 合わせを使用した可能性があります。[無効なログイン情報のトラブルシュート](manage-aws-with-cisco-defense-orchestrator_chapter6.pdf#nameddest=unique_163)を参照してくださ い (注)

#### 関連情報

• AWS VPC [の導入準備](manage-aws-with-cisco-defense-orchestrator_chapter2.pdf#nameddest=unique_4)

## <span id="page-1-0"></span>**AWS Transit Gateway** を使用して **AWS VPC** トンネルを監 視する

AWSTransit Gatewayは、簡素化されたピアリング関係を可能にする中央ハブを介してエンター プライズ VPC を AWS VPC に接続するクラウドルータとして機能します。

CDOを使用すると、AWS Transit Gatewayを使用してオンボードされたAWS VPCの接続ステー タスを監視できます。

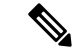

- AWS Transit Gateway を使用して監視する上で、CDO に Secure Firewall Cloud Native(SFCN) VPC をオンボードする必要はありません。AWS VPC のオンボーディングについては、[AWS](manage-aws-with-cisco-defense-orchestrator_chapter2.pdf#nameddest=unique_4) VPC [の導入準備](manage-aws-with-cisco-defense-orchestrator_chapter2.pdf#nameddest=unique_4) を参照してください。 (注)
- ステップ **1** CDO メニューバーで、**[VPN**とゼロトラスト(**VPN and Zero Trust**)**] > [**サイト間**VPN**(**Site-to-Site VPN**)**]** を選択します。
- ステップ **2** [VPNトンネル(VPN Tunnels)] ページには、CDO テナントによって管理されるすべてのネットワークト ンネルの接続ステータスが表示されます。VPN トンネルの接続ステータスは、サイト間 VPN [トンネルの](#page-2-0) [検索とフィルタ処理](#page-2-0)です。
- ステップ **3** [アクション(Actions)] ペインの [接続の確認(Check Connectivity)] リンクをクリックして、トンネルに 対するリアルタイムの接続チェックをトリガーし、トンネルが現在サイト間VPN[トンネルの検索とフィル](#page-2-0) [タ処理](#page-2-0)かを識別できます。オンデマンド接続チェックリンクをクリックしない限り、すべてのオンボード デバイスで利用可能なすべてのトンネルでのチェックが 10 分ごとに実行されます。
	- VPNトンネルの接続がダウンすると、CDOから通知が表示されます。ただし、リンクが復旧した 場合、通知プロンプトは表示されません。 (注)

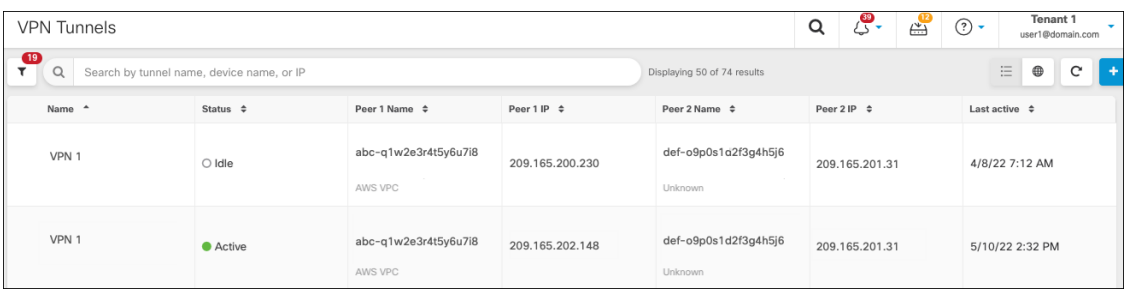

関連情報

• AWS VPC [の導入準備](manage-aws-with-cisco-defense-orchestrator_chapter2.pdf#nameddest=unique_4)

## <span id="page-2-0"></span>サイト間 **VPN** トンネルの検索とフィルタ処理

フィルタサイドバー を検索フィールドと組み合わせて使用して、VPN トンネル図に示され ている VPN トンネルの検索を絞り込みます。

- ステップ **1** メインのナビゲーションバーで、[VPN] > [サイト間VPN] に進みます。
- **ステップ2** フィルタアイコン ▼をクリックしてフィルタペインを開きます。
- ステップ **3** これらのフィルタを使用して検索を絞り込みます。
- •[デバイスによるフィルタ] : [デバイスによるフィルタ]をクリックし、[デバイスタイプ]タブを選択し、フィ ルタ処理によって検索するデバイスをオンにします。
- [デバイスの問題]:トンネルの各サイドでの問題検出の有無。問題のあるデバイスの例としては、関連する インターフェイス、ピアIPアドレス、またはアクセスリストの欠落、IKEv1プロポーザルの不一致などがあ りますが、これらに限定されません(トンネルの問題の検出は、AWS VPC VPN トンネルではまだ使用でき ません)。
- [デバイス/サービス]:デバイスのタイプ別にフィルタ処理します。
- [ステータス]:トンネルのステータスは、アクティブまたはアイドルになります。
	- [アクティブ]:セッションが開かれ、ネットワークパケットが VPN トンネルを通過している、または正 常なセッションが確立され、タイムアウトになっていない場合。アクティブであることは、トンネルが アクティブで関連していることを示します。
	- [アイドル]:CDO が該当のトンネル用のセッションが開かれていることを検出できない、トンネルが使 用されていない、またはトンネルに問題がある場合。
- [導入準備済み]:デバイスは、CDOによって管理される場合と、CDOによって管理されない場合(管理対象 外)があります。
- [デバイスタイプ]: トンネルの各サイドが実際のデバイス (接続されたデバイス) かモデルデバイスか。
- <span id="page-3-0"></span>ステップ **4** 検索バーにデバイス名または IP アドレスを入力して、フィルタ処理された結果を検索することもできま す。検索では大文字と小文字は区別されません。

### **AWS VPC** トンネルに加えられた変更の履歴を表示する

AWS VPC トンネルに加えられた変更の履歴を表示するには:

- ステップ1 CDO メニューバーで、「ログの変更 (Change Log)] を選択します。
- ステップ **2** [ログの変更(ChangeLog)]ページで、フィルタアイコンをクリックし、[デバイス別のフィルタ処理(Filter by device)] タブを選択して、[AWS VPC] をクリックします。
- ステップ **3** 履歴を確認する [AWS VPC] を選択し、[OK] をクリックします。

#### 関連情報

• [変更ログ](manage-aws-with-cisco-defense-orchestrator_chapter4.pdf#nameddest=unique_16)

## <span id="page-4-0"></span>セキュリティ ポリシー管理

セキュリティポリシーは、目的の宛先へのトラフィックを許可するか、セキュリティ脅威が特 定された場合にトラフィックをドロップすることを最終的な目標として、ネットワークトラ フィックを検査します。CDOを使用して、さまざまな種類のデバイスでセキュリティポリシー を設定できます。

• AWS VPC [ポリシー](#page-4-1) (5 ページ)

### <span id="page-4-1"></span>**AWS VPC** ポリシー

Cisco Defense Orchestrator (CDO) は、Amazon Web Services (AWS) アカウントに関連付けら れた AWS 仮想プライベートクラウド (VPC) 全体でセキュリティポリシーの一貫性を維持す る機能をユーザーに提供します。CDO を使用して、複数のデバイスタイプ間でオブジェクト を共有することもできます。詳細については、次のトピックを参照してください。

### <span id="page-4-2"></span>**AWS VPC** と **CDO** のセキュリティグループ

### **AWS VPC** セキュリティグループルール

AWS セキュリティグループは、セキュリティグループに関連付けられているすべての AWS EC2インスタンスおよびその他のエンティティへのインバウンドおよびアウトバウンドのネッ トワークトラフィックを管理するルールのコレクションです。

Amazon Web Services(AWS)コンソールと同様、CDO では各ルールが個別に表示されます。 SDC がインターネットにアクセスできる限り、次の環境の AWS 仮想プライベートクラウド (VPC) ルールを作成および管理できます。

- 同じ AWS VPC 内の別のセキュリティグループとの間で情報を送受信できるセキュリティ グループ。
- IPv4 または IPv6 アドレスとの間で送受信できるセキュリティグループ。

AWS セキュリティグループを含む CDO でルールを作成するときは、次の制限に注意してくだ さい。

- インバウンドトラフィックを許可するルールの場合、送信元は、同じ AWS VPC 内の 1 つ 以上のセキュリティ グループ オブジェクト、IPv4 または IPv6 CIDR ブロック、あるいは 単一の IPv4 または IPv6 アドレスにできます。インバウンドルールには、宛先として 1 つ のセキュリティ グループ オブジェクトのみ設定できます。
- アウトバウンドトラフィックを許可するルールの場合、宛先は、同じ AWS VPC 内の 1 つ 以上のセキュリティ グループ オブジェクト、プレフィックスリスト ID、IPv4 または IPv6 CIDR ブロック、単一の IPv4 または IPv6 アドレスにできます。アウトバウンドルールに は、送信元として 1 つのセキュリティ グループ オブジェクトのみ設定できます。
- CDO は、複数のポートやサブネットなど、複数のエンティティを含むルールを、AWS VPC に展開する前に個別のルールに変換します。
- ルールを追加または削除すると、セキュリティグループに関連付けられているすべての AWS エンティティに変更が自動的に適用されます。
- 1 つの AWS セキュリティグループでホストできるのは、最大 60 のインバウンドルールと 60 のアウトバウンドルールに制限されています。この制限は、IPv4 ルールと IPv6 ルール に個別に適用されます。CDOで作成された追加のルールは、ルールの総数に含まれます。 つまり、CDO への導入準備によって 60 のルールの制限を超えることはできません。

### </del>

既存のルールを編集すると、編集したルールが削除され、新しい詳細情報を使用して新しい ルールが作成されます。そのため、そのルールに依存するトラフィックが、新しいルールが作 成されるまでのごく短い間ドロップされます。まったく新しいルールを作成した場合、ドロッ プは発生しません。 警告

AWS コンソールから作成できるルールのタイプの詳細情報が必要な場合は、AWS [セキュリ](https://docs.aws.amazon.com/vpc/latest/userguide/VPC_SecurityGroups.html#SecurityGroupRules) ティ グループ [オブジェクト](https://docs.aws.amazon.com/vpc/latest/userguide/VPC_SecurityGroups.html#SecurityGroupRules)を参照してください。AWS VPC に関連付けることができるオブ ジェクトの詳細については、AWS セキュリティグループとクラウド セキュリティ グループの オブジェクトを参照してください。

#### 関連情報

- [セキュリティグループルールの作成](#page-5-0) (6 ページ)
- [セキュリティグループルールの編集](#page-7-0) (8 ページ)
- [セキュリティグループルールの削除](#page-7-1) (8 ページ)

### <span id="page-5-0"></span>セキュリティグループルールの作成

デフォルトでは、Amazon Web Services(AWS)の Virtual Private Cloud(VPC)はすべてのネッ トワークトラフィックをブロックします。つまり、トラフィックを許可するように自動的に ルールが設定されます。このアクションは編集できません。

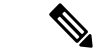

新しいセキュリティグループルールを作成する際、作成したルールをセキュリティグループに 関連付ける必要があります。 (注)

AWS コンソールは、複数の送信元や宛先を含むルールをサポートしていません。つまり、複 数のエンティティを含む単一のセキュリティグループルールを展開すると、CDO はそのルー ルを個別のルールに変換してから AWS VPC にデプロイします。たとえば、2 つのポート範囲 から 1 つのクラウド セキュリティ グループ オブジェクトへのトラフィックを許可するインバ ウンドルールを作成すると、CDOはそれを次の2つの個別ルールに変換します。 (1) 最初の ポート範囲からセキュリティグループへのトラフィックを許可します。(2)2番目のポート範 囲からセキュリティグループへのトラフィックを許可します。

セキュリティグループルールを作成するには、次の手順を実行します。

- ステップ **1** ナビゲーションウィンドウで、[デバイスとサービス(Devices & Services)] をクリックします。
- ステップ **2** [Template] タブをクリックします。
- ステップ **3** [AWS] タブをクリックし、アクセス コントロール ポリシーを編集する AWS VPC デバイステンプレート を選択します。
- ステップ **4** 右側の [管理] ペインで、 [ポリシー] を選択します。 (@)
- ステップ **5** ルールを追加するセキュリティグループの横にある青いプラスボタンをクリックします。

### $\color{red}+$

- ステップ **6** [インバウンド(Inbound)] または [アウトバウンド(Outbound)] をクリックします。
	- [インバウンド(Inbound)] ルール:送信元ネットワークには、1 つまたは複数の IPv4 アドレス、 IPv6 アドレス、またはクラウド セキュリティ グループ オブジェクトを含めることができます。宛 先ネットワークは、単一のクラウドセキュリティグループオブジェクトとして定義する**必要があり** ます。
	- [アウトバウンド(Outbound)] ルール:送信元ネットワークは、単一のクラウド セキュリティ グ ループオブジェクトとして定義する必要があります。宛先ネットワークには、1つまたは複数のIPv4 アドレス、IPv6 アドレス、またはセキュリティ グループ オブジェクトを含めることができます。
- ステップ **7** ルール名を入力します。英数字、スペース、および次の特殊文字を使用できます: + . \_ -
- ステップ **8** 次のタブ内の属性を任意に組み合わせて、トラフィック一致基準を定義します。
	- [送信元(Source)]: [送信元(Source)] タブをクリックして、ネットワーク(ネットワークと大陸 を含む)を追加または削除します。ポートまたはポート範囲を送信元として定義することはできま せん。
	- [接続先 (Destination) ]: [接続先 (Destination) ] タブをクリックして、ネットワーク(ネットワー クと大陸を含む)またはネットワークトラフィック着信ポートを追加または削除します。デフォル ト値は、[任意 (Any) ] です。
		- (注) :
			- ネットワークオブジェクトが定義されていない場合、AWS コンソールでは、IPv4(0.0.0.0/0) と IPv6 (::0/0) の2 つのルールに変換されます。
- ステップ **9** [保存(**Save**)] をクリックします。
- ステップ **10** 行った変更を今す[ぐすべてのデバイスの構成変更のプレビューと展開](#page-19-0)か、待機してから複数の変更を一 度に展開します。

展開に失敗すると、CDO は AWS VPC の状態を展開を試みる前の状態に戻そうとします。これ は「ベストエフォート」ベースで行われます。AWSは「状態」を維持しないため、このロール バックの試行は失敗する可能性があります。その場合、AWSマネジメントコンソールにログイ ンし、AWS VPC を以前の設定に手動で戻して CDO に[変更の読み取り、破棄、チェック、およ](#page-16-0) [び展開](#page-16-0)必要があります。 注意

### <span id="page-7-0"></span>セキュリティグループルールの編集

この手順を使用して、CDO を使用して AWS VPC のアクセス制御ルールを編集します。

ステップ **1** [デバイスとサービス] ページを開きます。

- ステップ2 [デバイス (Devices) ] タブをクリックしてデバイスを見つけるか、[テンプレート (Templates) ] タブをク リックしてモデルデバイスを見つけます。
- ステップ **3** [AWS] タブをクリックし、アクセス コントロール ポリシーを編集する AWS VPC を選択します。
- ステップ4 右側の [管理 (Management) ] ペインで、 ©[ポリシー (Policy) ] を選択します。
- ステップ **5** 既存のセキュリティグループルールを編集するには、ルールを選択し、[アクション(Actions] ペインの編 集アイコン をクリックします。(単純な編集は、編集モードに移行せずにインラインで実行することも 可能です。)ルールの制限と例外については、「AWS VPC [セキュリティグループルール」](#page-4-2)を参照してく ださい。
- ステップ **6** [保存(**Save**)] をクリックします。
- ステップ7 行った変更を今すぐ[すべてのデバイスの構成変更のプレビューと展開](#page-19-0)か、待機してから複数の変更を一度 に展開します。
	- 展開に失敗すると、CDO は AWS VPC の状態を展開を試みる前の状態に戻そうとします。これは 「ベストエフォート」ベースで行われます。AWSは「状態」を維持しないため、このロールバッ クの試行は失敗する可能性があります。その場合、AWSマネジメントコンソールにログインし、 AWS VPC を以前の設定に手動で戻し、AWS VPC デバイス設定と CDO の設定の間の変更をポー リングする必要があります。 注意

### <span id="page-7-1"></span>セキュリティグループルールの削除

- ステップ **1** [デバイスとサービス] ページを開きます。
- ステップ **2** [デバイス] タブをクリックしてデバイスを見つけるか、[テンプレート] タブをクリックしてモデルデバイ スを見つけます。
- ステップ **3** [AWS] タブをクリックし、アクセス コントロール ポリシーを編集する AWS VPC を選択します。
- ステップ **4** 右側の [管理] ペインで、 [ポリシー] を選択します。
- ステップ **5** 不要になったセキュリティグループルールを削除するには、ルールを選択し、[アクション] ペインで削除 アイコン をクリックします。
- ステップ **6** 行った変更を今すぐレビューして展開するか、複数の変更を一度に待って展開します[。すべてのデバイス](#page-19-0) [の構成変更のプレビューと展開](#page-19-0) (20ページ)
	- 展開に失敗すると、CDO は AWS VPC の状態を展開を試みる前の状態に戻そうとします。これは 「ベストエフォート」ベースで行われます。AWSは「状態」を維持しないため、このロールバッ クの試行は失敗する可能性があります。その場合、AWS管理コンソールにログインし、AWSVPC を以前の構成に手動で戻し、AWS VPC デバイス構成と CDO の構成との間の変更をポーリングす る必要があります。 注意

## <span id="page-8-0"></span>仮想プライベートネット ワークの管理

バーチャルプライベートネットワーク(VPN)接続は、インターネットなどのパブリックネッ トワークを介してエンドポイント間の安全なトンネルを確立します。

このセクションは、デバイスのリモートアクセスおよびサイト間VPNに適用されます。また、 で VPN 接続を構築し、リモートでアクセスするために使用する SSL 標準についても説明しま す。

CDO は以下のタイプの VPN 接続をサポートします。

• [サイト間仮想プライベートネットワーク](#page-8-1)

### <span id="page-8-1"></span>サイト間仮想プライベートネットワーク

サイト間 VPN トンネルは、地理的に異なる場所にあるネットワークを接続します。サイト間 トンネルは、Internet Protocol Security (IPsec) プロトコルスイートとインターネット キーエク スチェンジ バージョン2 (IKEv2) を使用して構築されます。VPN 接続が確立されると、ロー カル ゲートウェイの背後にあるホストはセキュアな VPN トンネルを介して、リモート ゲート ウェイの背後にあるホストに接続することができます。

#### 関連情報:

• AWS [サイト間仮想プライベートネットワークのモニタリング](#page-8-2)

### <span id="page-8-2"></span>**AWS** サイト間仮想プライベートネットワークのモニタリング

CDO を使用すると、導入準備 AWS デバイスで既存のサイト間 VPN 設定を監視できます。サ イト間の設定を変更または削除することはできません。

#### サイト間 **VPN** トンネルの接続の確認

[接続の確認(CheckConnectivity)]ボタンを使用して、トンネルに対するリアルタイムの接続 確認をトリガーし、トンネルの現在の状態(アクティブまたはアイドル)を確認します[。サイ](#page-2-0) ト間 VPN [トンネルの検索とフィルタ処理](#page-2-0) (3 ページ)[オンデマンド接続確認 (on-demand

connectivity check)]ボタンをクリックしていない場合、導入準備されているすべてのデバイス で利用可能なすべてトンネルに対する確認が 1 時間に一度実行されます。 • CDO は、トンネルがアクティブかアイドルかを判断するために、ASA および FTD で次の 接続確認コマンドを実行します。 **show vpn-sessiondb l2l sort ipaddress** • ASA モデルデバイストンネルは常に [アイドル (Idle) ] と表示されます。 (注) [VPN] ページからトンネル接続を確認するには、次の手順を実行します。 ステップ **1** メインのナビゲーションバーで、[VPN] > [サイト間VPN] をクリックします。

- ステップ **2** サイト間 VPN トンネルのトンネルのリストをサイト間 VPN [トンネルの検索とフィルタ処理](#page-2-0)して、選択し ます。
- ステップ **3** 右側の [アクション] ペインで、[接続の確認(Check Connectivity)] をクリックします。

#### **VPN** の問題の特定

CDO は、ASA デバイスおよび FTD デバイスでの VPN の問題を特定できます(この機能は、 AWS VPC サイト間 VPN トンネルではまだ利用できません)。この記事では次のことを説明し ます。

- ピアが欠落している VPN [トンネルを見つける](#page-9-0)
- [暗号化キーの問題がある](#page-10-0) VPN ピアを見つける
- [トンネルに対して定義された不完全な、または誤った設定のアクセスリストを見つける](#page-10-1)
- [トンネル設定の問題を見つける](#page-10-2)

[トンネル設定の問題の解決](#page-11-0) (12 ページ)

<span id="page-9-0"></span>ピアが欠落している VPN トンネルを見つける

「Missing IPPeer」状態は、FTD デバイスよりも ASA デバイスで発生する可能性が高くなりま す。

- ステップ **1** CDO ナビゲーションウィンドウで、**[VPN]** > **[**サイト間 **VPN**(**Site-to-Site VPN**)**]**をクリックして VPN ペー ジを開きます。
- ステップ2「テーブルビュー (Table View) 1を選択します。
- ステップ **3** フィルタアイコン をクリックして、フィルタパネルを開きます。
- ステップ **4** 検出された問題を確認します。

ステップ5 問題を報告している各デバイス▲を選択し、右側の [ピア (Peers) ] ペインを確認します。1 つのピア名が リストされます。CDO は、他のピア名を「[Missing peer IP.]」として報告します。

<span id="page-10-0"></span>暗号化キーの問題がある VPN ピアを見つける

このアプローチを使用して、以下のような暗号化キーの問題がある VPN ピアを見つけます。

- IKEv1 または IKEv2 キーが無効、欠落しているか、一致しない
- トンネルが古くなっているか、暗号化レベルが低い
- ステップ **1** CDO ナビゲーションバーで、[VPN] > [サイト間VPN] をクリックして VPN ページを開きます。 >
- ステップ **2** [テーブルビュー] を選択します。
- ステップ3 フィルタアイコン Y をクリックして、フィルタパネルを開きます。
- ステップ4 問題を報告している各デバイス▲を選択し、右側の「ピア1ペインを確認します。ピア情報には、両方のピ アが表示されます。
- ステップ **5** いずれかのデバイスの [ピアの表示] をクリックします。
- ステップ **6** ダイアグラムビューで、問題を報告しているデバイスをダブルクリックします。
- <span id="page-10-1"></span>ステップ **7** 下部の [トンネルの詳細] パネルで [キー交換] をクリックします。両方のデバイスを表示して、そこでキー の問題を診断できます。

トンネルに対して定義された不完全な、または誤った設定のアクセスリストを見つける

- ステップ **1** CDO ナビゲーションバーで、[VPN] > [サイト間VPN] をクリックして VPN ページを開きます。 >
- ステップ2 [テーブルビュー (Table View) 1を選択します。
- **ステップ3** フィルタアイコン ▼ をクリックして、フィルタパネルを開きます。
- ステップ4 問題を報告している各デバイス▲を選択し、右側の [ピア (Peers) ] ペインを確認します。ピア情報には、 両方のピアが表示されています。
- ステップ5 いずれかのデバイスの「ピアの表示 (View Peers) 1をクリックします。
- <span id="page-10-2"></span>ステップ **6** ダイアグラムビューで、問題を報告しているデバイスをダブルクリックします。
- ステップ **7** 下部の [トンネルの詳細] パネルで [トンネルの詳細] をクリックします。「ネットワークポリシー:不完全 (Network Policy: Incomplete)」というメッセージが表示されます。

トンネル設定の問題を見つける

<sup>「</sup>アクセスリストが不完全または正しく設定されていない」状態は、ASAデバイスでのみ発生 する可能性があります。

トンネル設定のエラーは、次のシナリオで FTD デバイスで発生する可能性があります。

- サイト間 VPN インターフェイスの IP アドレスが変更れたときの、「ピア IP アドレス値 が変更されました(Peer IP Address Value has changed)」。
- VPN トンネルの IKE 値が他の VPN トンネルと一致しない場合、「IKE 値が一致しません (IKE value Mismatch)」というメッセージが表示されます。
- ステップ **1** CDO ナビゲーションバーで、[VPN] > [サイト間VPN] をクリックして VPN ページを開きます。 >
- ステップ **2** [テーブルビュー(Table View)] を選択します。
- ステップ **3** フィルタアイコン をクリックして、フィルタパネルを開きます。
- ステップ4 [トンネルの問題 (Tunnel Issues) ]で、[検出された問題 (Detected Issues) ]をクリックして、エラーを報告 している VPN 設定を表示します。問題を報告している(▲)設定を表示できます。
- ステップ **5** 問題を報告している VPN 設定を選択します。
- **ステップ6** 右側の[ピア (Peers) ]ペインに、問題のあるピアに▲アイコンが表示されます。▲アイコンにカーソルを 合わせると、問題と解決策が表示されます。

次のステップ:[トンネル設定の問題の解決](#page-11-0)。

<span id="page-11-0"></span>トンネル設定の問題の解決

この手順では、次のトンネル設定の問題を解決を試みます。

- サイト間 VPN インターフェイスの IP アドレスが変更れたときの、「ピア IP アドレス値 が変更されました(Peer IP Address Value has changed)」。
- VPN トンネルの IKE 値が他の VPN トンネルと一致しない場合、「IKE 値が一致しません (IKE value Mismatch)」というメッセージが表示されます。

詳細については、「[トンネル設定の問題を見つける](#page-10-2)」を参照してください。

- ステップ **1** CDO のナビゲーションバーで、[デバイスとサービス(Devices & Services)] をクリックします。
- ステップ **2** [デバイス] タブをクリックします。
- ステップ **3** 適切なデバイスタイプのタブをクリックし、問題を報告しているVPN設定に関連付けられているデバイス を選択します。
- ステップ4 [競合検出 (Conflict Detected) 1[ステータスの解決。](#page-30-0)
- ステップ **5** CDO ナビゲーションウィンドウで、**[VPN]** > **[**サイト間**VPN]**をクリックして VPN ページを開きます。
- ステップ **6** この問題を報告している VPN 設定を選択します。
- ステップ **7** [アクション] ペインで、[編集] アイコンをクリックします。
- ステップ **8** 各手順で [次へ] をクリックして、最後に手順 4 で [完了(Fnish)] ボタンをクリックします。
- ステップ **9** [すべてのデバイスの構成変更のプレビューと展開](#page-19-0) (20 ページ)。

#### <span id="page-12-0"></span>管理対象外 **VPN** ピアの導入準備

ピアの 1 つが導入準備されると、CDO はサイト間 VPN トンネルを検出します。2 番目のピア が CDO によって管理されていない場合は、VPN トンネルのリストをフィルタリングして、管 理されていないデバイスを見つけて導入準備することができます。

- ステップ **1** メインナビゲーションバーで、**[VPN]** > **[**サイト間**VPN]**を選択して VPN ページを開きます。
- ステップ2「テーブルビュー (Table View) 1を選択します。
- ステップ3 ▼ をクリックしてフィルタパネルを開きます。
- ステップ **4** [管理対象外(Unmanaged)] にチェックを入れます。
- ステップ5 結果から管理対象外のデバイスを選択します。
- ステップ **6** 右側の [ピア(Peers)] ペインで、[デバイスの導入準備(Onboard Device)] をクリックし、画面の指示に 従います。

#### 関連情報:

- [デバイスとサービスの導入準備](manage-aws-with-cisco-defense-orchestrator_chapter2.pdf#nameddest=unique_37)
- AWS VPC [の導入準備](manage-aws-with-cisco-defense-orchestrator_chapter2.pdf#nameddest=unique_4)
- サイト間 **VPN** トンネルの検索とフィルタ処理

フィルタサイドバー を検索フィールドと組み合わせて使用して、VPN トンネル図に示され ている VPN トンネルの検索を絞り込みます。

- ステップ **1** メインのナビゲーションバーで、[VPN] > [サイト間VPN] に進みます。
- **ステップ2** フィルタアイコン ▼ をクリックしてフィルタペインを開きます。
- ステップ **3** これらのフィルタを使用して検索を絞り込みます。
	- •[デバイスによるフィルタ] : [デバイスによるフィルタ]をクリックし、[デバイスタイプ]タブを選択し、フィ ルタ処理によって検索するデバイスをオンにします。
	- [デバイスの問題]:トンネルの各サイドでの問題検出の有無。問題のあるデバイスの例としては、関連する インターフェイス、ピアIPアドレス、またはアクセスリストの欠落、IKEv1プロポーザルの不一致などがあ りますが、これらに限定されません(トンネルの問題の検出は、AWS VPC VPN トンネルではまだ使用でき ません)。
	- [デバイス/サービス]:デバイスのタイプ別にフィルタ処理します。
	- [ステータス]:トンネルのステータスは、アクティブまたはアイドルになります。
		- [アクティブ]:セッションが開かれ、ネットワークパケットが VPN トンネルを通過している、または正 常なセッションが確立され、タイムアウトになっていない場合。アクティブであることは、トンネルが アクティブで関連していることを示します。
- [アイドル]:CDO が該当のトンネル用のセッションが開かれていることを検出できない、トンネルが使 用されていない、またはトンネルに問題がある場合。
- [導入準備済み]:デバイスは、CDOによって管理される場合と、CDOによって管理されない場合(管理対象 外)があります。
- [デバイスタイプ] : トンネルの各サイドが実際のデバイス (接続されたデバイス) かモデルデバイスか。
- ステップ **4** 検索バーにデバイス名または IP アドレスを入力して、フィルタ処理された結果を検索することもできま す。検索では大文字と小文字は区別されません。

#### **AWS** のサイト間 **VPN** トンネルを表示する

AWS サイト間 VPN は、仮想プライベートクラウド(VPC)をセキュアなトンネルを介してエ ンタープライズ ネットワークに接続します。

すべてのサイト間 VPN 設定は、AWS 管理コンソールで行われます。VPC を導入準備すると、 CDO は AWS VPC によって維持されているサイト間 VPN 接続を表示し、それらを [VPNトン ネル(VPNTunnels)]ページに表示するため、その他すべてのサイト間接続とともにそれらを 管理できるようにします。ネットワークから VPC への各 VPN 接続は、2 つの個別の VPN トン ネルで構成されています。

CDO の [VPNトンネル(VPN Tunnels)] ページでは、サイト間 VPN [トンネル情報の表示し](#page-14-0)た り、サイト間 VPN [トンネルの検索とフィルタ処理し](#page-2-0)たりできます。また、[管理対象外](#page-12-0) VPN ピ [アの導入準備](#page-12-0)できます。

CDO は 10 分ごとに AWS 管理コンソールをポーリングして、サイト間 VPN 設定の変更を確認 します。変更があったことを CDO が検出すると、その設定内の変更をポーリングし、変更を データベースに保存します。CDO 管理者は、CDO で新しい設定を表示できます。

#### **Amazon Web Services**(**AWS**)参考資料

AWS [仮想プライベートネットワークのドキュメント](https://docs.aws.amazon.com/en_pv/vpn/index.html)

#### サイト間 **VPN** トンネルの **IKE** オブジェクトの詳細の表示

選択したトンネルのピア/デバイスで設定されているIKEオブジェクトの詳細を表示できます。 それらの詳細は、IKEポリシーオブジェクトの優先順位に基づいた階層のツリー構造に表示さ れます。

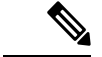

(注) エクストラネットデバイスには、IKE オブジェクトの詳細が表示されません。

ステップ **1** 左側の CDO ナビゲーションバーで、[VPN] > [サイト間VPN] をクリックします。

ステップ **2** [VPNトンネル(VPN Tunnels)] ページで、ピアを接続する VPN トンネルの名前をクリックします。

ステップ **3** 右側の [関係] で、詳細を表示するオブジェクトを展開します。

#### サイト間 **VPN** トンネルが最後に正常に確立された日を表示する

ステップ **1** サイト間 VPN [トンネル情報の表示](#page-14-0)。

ステップ **2** [トンネルの詳細] ペインをクリックします。

<span id="page-14-0"></span>ステップ **3** [最終アクティブ確認日(Last Seen Active)] フィールドを表示します。

#### サイト間 **VPN** トンネル情報の表示

サイト間 VPN テーブルビューは、CDO に導入準備されたすべてのデバイスで使用可能なすべ てのサイト間 VPN トンネルの完全なリストです。トンネルは、このリストに 1 つだけ存在し ます。表にリストされているトンネルをクリックすると、右側のサイドバーにオプションが表 示され、トンネルのピアに直接移動して詳細に調査できます。

CDO がトンネルの両側を管理していない場合は、[導入準備デバイス(Onboard Device)] をク リックして、管理対象外のピアを導入準備するメインの導入準備ページを開くことができま す。管理対象外 VPN [ピアの導入準備](#page-12-0) (13 ページ)CDO がトンネルの両側を管理する場合、 [ピア2(Peer 2)] 列には管理対象デバイスの名前が含まれます。ただし、AWS VPC の場合、 [ピア2 (Peer 2) ] 列には VPN ゲートウェイの IP アドレスが含まれています。

テーブルビューでサイト間 VPN 接続を表示するには、次の手順を実行します。

- ステップ **1** メインのナビゲーションバーで、[VPN] > [サイト間VPN] をクリックします。
- ステップ **2** [テーブルビュー] ボタンをクリックします。
- ステップ **3** 「サイト間 VPN [トンネルの検索とフィルタ処理](#page-2-0)」を使用して特定のトンネルを見つけるか、グローバル ビューのグラフィックを拡大して、探している VPN ゲートウェイとそのピアを見つけます。

サイト間 VPN のグローバル表示

FTD\_BGL\_973 FTD\_BGL\_972 FTD\_BGL\_974

これは、グローバルビューの例です。この図では、「FTD\_BGL\_972」に FTD\_BGL\_973 デバ イスおよび FTD\_BGL\_974 デバイスとのサイト間接続があります。

- ステップ **1** メインのナビゲーションバーで、[VPN] > [サイト間VPN] をクリックします。
- ステップ **2** [グローバルビュー(Global view)] ボタンをクリックします。
- ステップ **3** 「サイト間 VPN [トンネルの検索とフィルタ処理](#page-2-0)」を使用して特定のトンネルを見つけるか、グローバル ビューのグラフィックを拡大して、探している VPN ゲートウェイとそのピアを見つけます。
- ステップ **4** グローバルビューに表示されているピアのいずれかを選択します。
- ステップ **5 [**詳細の表示(**View Details**)**]** をクリックします。
- ステップ **6** VPN トンネルのもう一方の端をクリックすると、CDO は、その接続のトンネルの詳細、NAT 情報、およ びキー交換情報を表示します。
	- [トンネルの詳細]:トンネルの名前と接続情報が表示されます。[更新]アイコンをクリックすると、ト ンネルの接続情報が更新されます。
	- [AWS接続固有のトンネルの詳細(Tunnel Details specific to AWS connections)]:AWS サイト間接続の トンネルの詳細は、他の接続の場合と若干異なります。AWS VPC から VPN ゲートウェイへの接続ご とに、AWS は 2 つの VPN トンネルを作成します。これは、ハイアベイラビリティを実現するためで す。
		- トンネルの名前は、VPN ゲートウェイが接続されている VPC の名前を表します。トンネルの名 前に含まれている IP アドレスは、VPN ゲートウェイが VPC として認識している IP アドレスで す。
- CDO 接続の状態が「active」の場合、AWS トンネルの状態は「Up」です。CDO 接続の状態が 「inactive」の場合、AWS トンネルの状態は「Down」です。
- [NAT情報(NAT Information)]:使用されている NAT ルールのタイプ、元のパケットの情報、および 変換されたパケットの情報が表示され、そのトンネルの NAT ルールを確認できる NAT テーブルへの リンクが提供されます(AWS VPC サイト間 VPN ではまだ利用できません)。
- [キー交換]:トンネルで使用されている暗号キーと、キー交換の問題が表示されます(AWS VPC サイ ト間 VPN ではまだ利用できません)。

トンネルペイン

[トンネル(Tunnels)] ペインには、特定の VPN ゲートウェイに関連付けられているすべての トンネルのリストが表示されます。VPN ゲートウェイと AWS VPC のサイト間 VPN 接続の場 合、[トンネル(Tunnels)] ペインには、VPN ゲートウェイから VPC へのすべてのトンネルが 表示されます。VPN ゲートウェイと AWS VPC のサイト間 VPN 接続にはそれぞれ 2 つのトン ネルがあるため、他のデバイスで通常表示される 2 倍の数のトンネルが表示されます。

#### **VPN** ゲートウェイの詳細

VPN ゲートウェイに接続されているピア数と、VPN ゲートウェイの IP アドレスが表示されま す。これは、[VPNトンネル (VPN Tunnels) 1ページにのみ表示されます。

**[**ピア(**Peers**)**]** ペイン

サイト間 VPN ピアのペアを選択すると、ペアリングされた 2 つのデバイスのリストが [ピア (Peers)]ペインに表示され、いずれかのデバイスで[ピアの表示]をクリックできます。[ピア の表示(ViewPeers]をクリックすると、そのデバイスが関連付けられている他のサイト間ピア が表示されます。これは、テーブルビューとグローバルビューに表示されます。

## <span id="page-16-0"></span>変更の読み取り、破棄、チェック、および展開

デバイスを管理するために、CDO は、デバイスの設定のコピーを独自のデータベースに保存 する必要があります。CDO が管理対象デバイスから設定を「読み取る」とき、CDO はデバイ ス設定のコピーを作成し、それを保存します。CDO が最初にデバイスの設定のコピーを読み 取って保存するのは、デバイスが導入準備されたときです。以下の選択肢のように、さまざま な目的に応じて設定を読み取ります。

• [変更の破棄(Discard Changes)] は、デバイスの設定ステータスが「未同期」の場合に使 用できます。未同期の状態では、デバイスの設定に対する変更が CDO で保留中になって います。このオプションを使用すると、保留中のすべての変更を取り消すことができま す。保留中の変更は削除され、CDO は設定のコピーをデバイスに保存されている設定の コピーで上書きします。

- [変更の確認(Check for Changes)]。このアクションは、デバイスの設定ステータスが同 期済みの場合に使用できます。[変更の確認(Checking for Changes )] をクリックすると、 CDO は、デバイスの設定のコピーを、デバイスに保存されている設定のコピーと比較す るように指示します。違いがある場合、CDO はデバイスに保存されているコピーでその デバイスの設定のコピーをすぐに上書きします。
- [競合の確認(Review Conflict)] と [レビューなしで承認(Accept Without Review)]。 . デ バイスで [競合検出] を有効にすると、CDO はデバイスに加えられた設定の変更を 10 分ご とにチェックします。[https://docs.defenseorchestrator.com/Welcome\\_to\\_Cisco\\_Defense\\_](https://docs.defenseorchestrator.com/Welcome_to_Cisco_Defense_Orchestrator/Basics_of_Cisco_Defense_Orchestrator/Synchronizing_Configurations_Between_Defense_Orchestrator_and_Device/0010_Conflict_Detection) [Orchestrator/Basics\\_of\\_Cisco\\_Defense\\_Orchestrator/Synchronizing\\_Configurations\\_Between\\_](https://docs.defenseorchestrator.com/Welcome_to_Cisco_Defense_Orchestrator/Basics_of_Cisco_Defense_Orchestrator/Synchronizing_Configurations_Between_Defense_Orchestrator_and_Device/0010_Conflict_Detection) Defense Orchestrator and Device/0010 Conflict Detectionデバイスに保存されている設定の コピーが変更された場合、CDO は「競合が検出されました」という設定ステータスを表 示して通知します。
	- [競合の確認(Review Conflict)]。[競合の確認(Review Conflict)]をクリックすると、 デバイスで直接行われた変更を確認し、それらを受け入れるか拒否するかを選択でき ます。
	- [レビューなしで承認(Accept Without Review)]。このアクションは、デバイスの設 定のCDOのコピーを、デバイスに保存されている設定のコピーで上書きします。CDO は、上書きアクションを実行する前に、設定の2つのコピーの違いを確認するように 求めません。

[すべて読み取り(Read All)] は一括操作です。任意の状態の複数のデバイスを選択し、[すべ て読み取り(ReadAll)]をクリックして、CDOに保存されているすべてのデバイスの設定を、 デバイスに保存されている設定で上書きすることができます。

#### 変更の配置

デバイスの設定に変更を加えると、CDO では、加えた変更が独自のコピーに保存されます。 これらの変更は、デバイスに展開されるまで CDO で「保留」されています。デバイスの設定 に変更があり、それがデバイスに展開されていない場合、デバイスは未同期構成状態になりま す。

保留中の設定変更は、デバイスを通過するネットワークトラフィックには影響しません。変更 は、CDO がデバイスに展開した後にのみ影響を及ぼします。CDO がデバイスの設定に変更を 展開すると、変更された設定の要素のみが上書きされます。デバイスに保存されている構成 ファイル全体を上書きすることはありません。展開は、1 つのデバイスに対して開始すること も、複数のデバイスに対して同時に開始することもできます。

[すべて破棄]は、[プレビューして展開...(Preview and Deploy..)]をクリックした後にのみ使用 できるオプションです。 . [プレビューして展開(Preview and Deploy)] をクリックすると、 CDO で保留中の変更のプレビューが CDO に表示されます。[すべて破棄] をクリックすると、 保留中のすべての変更が CDO から削除され、選択したデバイスには何も展開されません。上 述の [変更の破棄(Discard Changes)] とは異なり、保留中の変更を削除すると操作が終了しま す。

## <span id="page-18-0"></span>すべてのデバイス設定の読み取り

Cisco Defense Orchestrator(CDO)の外部にあるデバイスの設定が変更された場合、CDO に保 存されているデバイスの設定と、当該デバイスの設定のローカルコピーは同じではなくなりま す。多くの場合、CDO にあるデバイスの設定のコピーをデバイスに保存されている設定で上 書きして、設定を再び同じにしたいと考えます。[すべて読み取り (Read All) ] リンクを使用 して、多くのデバイスでこのタスクを同時に実行できます。

CDO によるデバイス設定の 2 つのコピーの管理方法の詳細については、「[変更の読み取り、](#page-16-0) [破棄、チェック、および展開](#page-16-0)」を参照してください。

[すべて読み取り (Read All) 1をクリックした場合に、CDO にあるデバイスの設定のコピーが デバイスの設定のコピーで上書きされる 3 つの設定ステータスを次に示します。

- [競合検出(Conflict Detected)]:競合検出が有効になっている場合、CDOは、設定に加え られた変更について、管理するデバイスを 10 分ごとにポーリングします。CDO は、デバ イスの設定が変更されたことを検出した場合、デバイスの[競合検出 (Conflict Detected) 1 設定ステータスを表示します。
- [同期 (Synced) ]: デバイスが [同期 (Synced) ] 状態の場合に、[すべて読み取り (Read All)]をクリックしすると、CDOはすぐにデバイスをチェックして、設定に直接変更が加 えられているかどうかを判断します。[すべて読み取り (Read All) ] をクリックすると、 CDO はデバイスの設定のコピーを上書きすることを確認し、上書きを実行します。
- [非同期]:デバイスが [非同期] 状態の場合に、[すべて読み取り(Read All)] をクリック すると、CDOを使用したデバイスの設定に対する保留中の変更があること、および[すべ て読み取り(Read All)] 操作を続行すると保留中の変更が削除されてから、CDO にある 設定のコピーがデバイス上の設定で上書きされることが警告されます。この [すべて読み 取り (Read All) 1は、「変更の破棄 (Discard Changes) 1と同様に機能します[。変更の破棄](#page-25-0)  $(26 \sim -\check{\mathcal{V}})$
- ステップ **1** ナビゲーションバーで、[デバイスとサービス(Devices & Services)] をクリックします。
- ステップ **2** [デバイス] タブをクリックします。
- ステップ **3** 適切なデバイスタイプのタブをクリックします。
- ステップ **4** (任意)変更ログでこの一括アクションの結果を簡単に識別できるように[、変更リクエストラベル](manage-aws-with-cisco-defense-orchestrator_chapter4.pdf#nameddest=unique_17)を作成 します。
- ステップ **5** CDO を保存する設定のデバイスを選択します。CDO では、選択したすべてのデバイスに適用できるアク ションのコマンドボタンのみ提供されることに注意してください。
- ステップ6 [すべて読み取り (Read All) 1をクリックします。
- ステップ7 選択したデバイスのいずれかについて、CDO で設定変更がステージングされている場合、CDO は警告を 表示し、設定の一括読み取りアクションを続行するかどうかを尋ねられます。[すべて読み取り (ReadAll) ] をクリックして続行します。
- ステップ **8** 設定の [すべて読み取り(Read All)] 操作の進行状況については、[通知([notifications](manage-aws-with-cisco-defense-orchestrator_chapter4.pdf#nameddest=unique_144))] タブで確認しま す。一括操作の個々のアクションの成功または失敗に関する詳細を確認する場合は、青色の [レビュー (Review) ] リンクをクリックすると、[ジョブ] ページに移動します。 [ジョブ (Jobs) ] ページ
- ステップ **9** 変更リクエストラベルを作成してアクティブ化した場合は、他の設定変更を誤ってこのイベントに関連付 けないように、忘れずにラベルをクリアしてください。

#### 関連情報

- [変更の読み取り、破棄、チェック、および展開](#page-16-0)
- [変更の破棄](#page-25-0)
- [設定変更の確認](#page-24-0)

## <span id="page-19-0"></span>すべてのデバイスの構成変更のプレビューと展開

テナント上のデバイスに構成変更を加えたものの、その変更をまだ展開していない場合に、 CDO は展開アイコンにオレンジ色のドットを表示して通知します。

#### 巴

.これらの変更の影響を受けるデバイスには、[デバイスとサービス]ページに[非同期]のステー タスが表示されます。[展開]をクリックすると、保留中の変更があるデバイスを確認し、それ らのデバイスに変更を展開できます。

この展開方法は、サポートされているすべてのデバイスで使用できます。

この展開方法を使用して、単一の構成変更を展開することも、待機して複数の変更を一度に展 開することもできます。

#### 手順の概要

- 1. 画面の右上隅で [展開] アイコン <sup>は</sup>」をクリックします。
- **2.** 展開する変更があるデバイスを選択します。デバイスに黄色の三角の注意マークが付いて いる場合、そのデバイスに変更を展開することはできません。黄色の三角の注意マークに マウスを合わせると、そのデバイスに変更を展開できない理由を確認できます。
- **3.** デバイスを選択したら、右側のパネルでデバイスを拡大し、具体的な変更をプレビューで きます。
- **4.** (オプション)保留中の変更に関する詳細情報を表示する場合は、[詳細な変更ログを表 示] リンクをクリックして、その変更に関連付けられた変更ログを開きます。[展開] アイ コンをクリックして、[保留中の変更があるデバイス] ページに戻ります。
- **5.** (オプション)[保留中の変更があるデバイス] ページを離れずに、変更を追跡す[る変更リ](manage-aws-with-cisco-defense-orchestrator_chapter4.pdf#nameddest=unique_17) [クエストを作成](manage-aws-with-cisco-defense-orchestrator_chapter4.pdf#nameddest=unique_17)します。
- **6.** [今すぐ展開] をクリックして、選択したデバイスに今すぐ変更を展開します。[ジョブ] ト レイの [アクティブなジョブ] インジケータに進行状況が表示されます。
- **7.** (オプション)展開が完了したら、CDO ナビゲーションバーの [ジョブ] をクリックしま す。展開の結果を示す最近の「変更の展開」ジョブが表示されます。
- **8.** 変更リクエストラベルを作成し、それに関連付ける構成変更がない場合は、それをクリア します。

手順の詳細

- ステップ1 画面の右上隅で [展開] アイコン <sup>は</sup>。をクリックします。
- ステップ **2** 展開する変更があるデバイスを選択します。デバイスに黄色の三角の注意マークが付いている場合、その デバイスに変更を展開することはできません。黄色の三角の注意マークにマウスを合わせると、そのデバ イスに変更を展開できない理由を確認できます。
- ステップ **3** デバイスを選択したら、右側のパネルでデバイスを拡大し、具体的な変更をプレビューできます。
- ステップ **4** (オプション)保留中の変更に関する詳細情報を表示する場合は、[詳細な変更ログを表示]リンクをクリッ クして、その変更に関連付けられた変更ログを開きます。[展開]アイコンをクリックして、[保留中の変更 があるデバイス] ページに戻ります。
- ステップ **5** (オプション)[保留中の変更があるデバイス] ページを離れずに、変更を追跡する[変更リクエストを作成](manage-aws-with-cisco-defense-orchestrator_chapter4.pdf#nameddest=unique_17) します。
- ステップ **6** [今すぐ展開]をクリックして、選択したデバイスに今すぐ変更を展開します。[ジョブ]トレイの[アクティ ブなジョブ] インジケータに進行状況が表示されます。
- ステップ7 (オプション)展開が完了したら、CDOナビゲーションバーの[ジョブ]をクリックします。展開の結果を 示す最近の「変更の展開」ジョブが表示されます。
- <span id="page-20-0"></span>ステップ **8** 変更リクエストラベルを作成し、それに関連付ける構成変更がない場合は、それをクリアします。

#### 次のタスク

• [スケジュールされた自動展開](#page-22-0)

## 変更のデバイスへの展開

- ステップ **1** CDO を使用してデバイスの設定を変更して保存すると、その変更はデバイスの設定の CDO インスタンス に保存されます。
- ステップ **2** ナビゲーションバーで、[デバイスとサービス(Devices & Services)] をクリックします。
- ステップ **3** [デバイス] タブをクリックします。
- ステップ **4** 適切なデバイスタイプのタブをクリックします。変更を加えたデバイスの設定ステータスが [非同期] と表 示されます。
- ステップ **5** 次のいずれかの方法を使用して、変更を展開します。
- デバイスを選択し、右側の [非同期] ペインで [プレビューして展開(Preview and Deploy)]をクリック します。[保留中の変更(Pending Changes)] 画面で、変更を確認します。保留中のバージョンに問題 がなければ、[今すぐ展開 (Deploy Now) ] をクリックします。変更が正常に展開されたら[、変更ログ](manage-aws-with-cisco-defense-orchestrator_chapter4.pdf#nameddest=unique_16) を表示して、展開の結果を確認できます。
- •画面右上の[展開]アイコン <sup>色</sup>。をクリックします。詳細については、[すべてのデバイスの構成変更の](#page-19-0) [プレビューと展開](#page-19-0) (20 ページ)を参照してください。

### 変更をキャンセルする

CDO からデバイスに変更を展開するときに [キャンセル] をクリックすると、行った変更はデ バイスに展開されません。プロセスはキャンセルされます。行った変更はまだ CDO で保留中 であり、最終的に FTD に展開する前に編集を加えることができます。

### 変更の破棄

変更をプレビューしているときに[すべて破棄]をクリックすると、自分が行った変更と、他の ユーザーが行ったもののデバイスに展開しなかったその他の変更が削除されます。CDO は、 保留中の構成を、変更が行われる前に最後に読み取られた構成または展開された構成に戻しま す。

## <span id="page-21-0"></span>デバイス設定の一括展開

共有オブジェクトを編集するなどして複数のデバイスに変更を加えた場合、影響を受けるすべ てのデバイスにそれらの変更を一度に適用できます。

- ステップ **1** ナビゲーションウィンドウで、[デバイスとサービス(Devices & Services)] をクリックします。
- ステップ **2** [デバイス] タブをクリックします。
- ステップ **3** 適切なデバイスタイプのタブをクリックします。
- ステップ **4** CDOで設定を変更した、すべてのデバイスを選択します。これらのデバイスは、「未同期」ステータスが 表示されているはずです。
- ステップ5 次のいずれかの方法を使用して、変更を展開します。
	- •画面右上の [展開] ボタン <sup>品</sup>•をクリックします。これにより、選択したデバイス上の保留中の変更を 展開する前に確認することができます。変更を展開するには、[今すぐ展開 (Deploy Now) 1をクリッ クします。
		- [保留中の変更があるデバイス] 画面でデバイスの横に黄色の警告三角形が表示されている場 合、そのデバイスに変更を展開することはできません。そのデバイスに変更を展開できない 理由を確認するには、警告三角形の上にマウスカーソルを置きます。 (注)

•詳細ペインで[すべて展開 (DeployAll) ] きをクリックします。すべての警告を確認し、[OK]をクリッ クします。一括展開は、変更を確認せずにすぐに開始します。

ステップ6 (任意)ナビゲーションバーの[ジョブ]アイコン **をサリックして、一括展開の結果を表示します。** 

## <span id="page-22-0"></span>スケジュールされた自動展開

CDO を使用すると、CDO が管理する 1 つ以上のデバイスの構成を変更し、都合のよいタイミ ングでそれらのデバイスに変更を展開するようにスケジュールできます。

[設定] ページの [テナント設定] タブで [自動展開をスケジュールするオプションを有効にする](manage-aws-with-cisco-defense-orchestrator_chapter1.pdf#nameddest=unique_76) をした場合のみ、展開をスケジュールできます。このオプションを有効にすると、展開スケ ジュールを作成、編集、削除できます。展開スケジュールによって、CDO に保存されたすべ てのステージング済みの変更が、設定した日時に展開されます。[ジョブ]ページから、展開ス ケジュールを表示および削除することもできます。

CDO[に変更の読み取り、破棄、チェック、および展開変](#page-16-0)更がデバイスに直接加えられた場合、 その競合が解決されるまで、展開スケジュールはスキップされます。[ジョブ]ページには、ス ケジュールされた展開が失敗したインスタンスが一覧表示されます。[自動展開をスケジュー ルするオプションを有効にする] をオフにすると、スケジュールされたすべての展開が削除さ れます。

 $\diagup$ 

複数のデバイスの新しい展開をスケジュールし、それらのデバイスの一部に展開が既にスケ ジュールされている場合、既存の展開スケジュールが新しい展開スケジュールで上書きされま す。 注意

展開スケジュールを作成すると、スケジュールはデバイスのタイムゾーンではなく現地時間で 作成されます。展開スケジュールは、サマータイムに合わせて自動的に調整されません。 (注)

### 自動展開のスケジュール

展開スケジュールは、単一のイベントまたは繰り返し行われるイベントにすることができま す。繰り返し行われる自動展開は、繰り返し行われる展開をメンテナンス期間に合わせるため の便利な方法です。次の手順に従って、単一のデバイスに対して1回限りまたは繰り返し行わ れる展開をスケジュールします。

- 既存の展開がスケジュールされているデバイスへの展開をスケジュールすると、新しくスケ ジュールされた展開によって既存の展開が上書きされます。 (注)
- ステップ **1** ナビゲーションバーで、[デバイスとサービス(Devices & Services)] をクリックします。
- ステップ **2** [デバイス] タブをクリックします。
- ステップ **3** 適切なデバイスタイプのタブをクリックします。
- ステップ **4** 1 つ以上のデバイスを選択します。
- ステップ **5** [デバイスの詳細] ペインで、[スケジュールされた展開( Scheduled Deployments)] タブを見つけて、[スケ ジュール(Schedule)] をクリックします。
- ステップ **6** 展開をいつ実行するかを選択します。
	- 1回限りの展開の場合は、[1回限り(Once on)]オプションをクリックして、カレンダーから日付と時 刻を選択します。
	- 繰り返し展開する場合は、[定期(Every)] オプションをクリックします。日に 1 回と週に 1 回のいず れかの展開を選択できます。展開を実行する [曜日 (Day) 1と [時刻 (Time) 1を選択します。

**ステップ1** [保存 (Save) ] をクリックします。

### スケジュールされた展開の編集

スケジュールされた展開を編集するには、次の手順に従います。

- ステップ **1** ナビゲーションバーで、[デバイスとサービス(Devices & Services)] をクリックします。
- ステップ **2** [デバイス] タブをクリックします。
- ステップ **3** 適切なデバイスタイプのタブをクリックします。
- ステップ **4** 1 つ以上のデバイスを選択します。
- ステップ **5** [デバイスの詳細] ペインで、[スケジュールされた展開( Scheduled Deployments)] タブを見つけて、[編集] をクリックします。

- ステップ **6** スケジュールされた展開の繰り返し回数、日付、または時刻を編集します。
- **ステップ7** [保存 (Save) ] をクリックします。

### スケジュールされた展開の削除

スケジュールされた展開を削除するには、次の手順に従います。

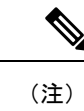

複数のデバイスの展開をスケジュールしてから、一部のデバイスのスケジュールを変更または 削除した場合は、残りのデバイスの元のスケジュールされた展開が保持されます。

- ステップ **1** ナビゲーションバーで、[デバイスとサービス] をクリックします。
- ステップ **2** [デバイス] タブをクリックします。
- ステップ **3** 適切なデバイスタイプのタブをクリックします。
- ステップ **4** 1 つ以上のデバイスを選択します。
- ステップ5 [デバイスの詳細] ペインで、[スケジュールされた展開 (Scheduled Deployments) ] タブを見つけて、[削除 (Delete)] をクリックします。

次のタスク

- [変更の読み取り、破棄、チェック、および展開](#page-16-0)
- [すべてのデバイス設定の読み取り](#page-18-0) (19 ページ)
- [すべてのデバイスの構成変更のプレビューと展開](#page-19-0) (20 ページ)

### <span id="page-24-0"></span>設定変更の確認

[変更の確認(Check for Changes)] をクリックして、デバイスの設定がデバイス上で直接変更 されているか、CDO に保存されている設定のコピーと異なっているかどうかを確認します。 このオプションは、デバイスが [同期 (Synced) 1状態のときに表示されます。

変更を確認するには、次の手順を実行します。

- ステップ **1** ナビゲーションバーで、[デバイスとサービス(Devices & Services)] をクリックします。
- ステップ **2** [デバイス] タブをクリックします。
- ステップ **3** 適切なデバイスタイプのタブをクリックします。
- ステップ **4** 設定がデバイス上で直接変更された可能性があるデバイスを選択します。
- ステップ **5** 右側の [同期(Synced)] ペインで [変更の確認(Check for Changes)] をクリックします。
- ステップ **6** 次の動作は、デバイスによって若干異なります。

• AWS デバイスの場合、デバイスの設定に変更があった場合、次のメッセージが表示されます。

Reading the policy from the device. If there are active deployments on the device, reading will start after they are finished.

- [OK] をクリックして、先へ進みます。デバイスの設定で、CDO に保存されている設定が上書き されます。
- 操作をキャンセルするには、[キャンセル] をクリックします。

• デバイスの場合:

- **1.** 提示された 2 つの設定を比較します。[続行(Continue)] をクリックします。最後に認識されたデバイ ス設定(**Last Known Device Configuration**)というラベルの付いた設定は、CDO に保存されている設 定です。デバイスで検出(**Found on Device**)というラベルの付いた設定は、ASA に保存されている設 定です。
- **2.** 次のいずれかを選択します。
	- **1.** [拒否(Reject)]:アウトオブバンド変更を拒否して、「最後に認識されたデバイス設定(Last Known Device Configuration)」を維持します。
	- **2.** [承認(Accept)]:アウトオブバンド変更を承認して、CDOに保存されているデバイスの設定を、 デバイスで見つかった設定で上書きします。
- **3.** [続行 (Continue) ] をクリックします。

## <span id="page-25-0"></span>変更の破棄

CDOを使用してデバイスの構成に加えた、展開されていない構成変更のすべてを「元に戻す」 場合は、[変更の破棄 (Discard Changes) ]をクリックします。[変更の破棄 (Discard Changes)] をクリックすると、CDO は、デバイスに保存されている構成でデバイスの構成のローカルコ ピーを完全に上書きします。

[変更の破棄(Discard Changes)] をクリックすると、デバイスの構成ステータスは [非同期] 状 態になります。変更を破棄すると、CDO 上の構成のコピーは、デバイス上の構成のコピーと 同じになり、CDO の構成ステータスは [同期済み] に戻ります。

デバイスの展開されていない構成変更のすべてを破棄する(つまり「元に戻す」)には、次の 手順を実行します。

ステップ **1** ナビゲーションバーで、[デバイスとサービス(Devices & Services)] をクリックします。

ステップ **2** [デバイス] タブをクリックします。

- ステップ **3** 適切なデバイスタイプのタブをクリックします。
- ステップ **4** 構成変更を実行中のデバイスを選択します。
- ステップ **5** 右側の [非同期] ペインで [変更の破棄(Discard Changes)] をクリックします。
- FTD デバイスの場合は、「Pending changes on CDO will be discarded and the CDO configuration for this device will be replaced with the configuration currently running on the device (CDO 上の保留中の変更は破棄 され、このデバイスに関するCDO構成は、デバイス上の現在実行中の構成に置き換えられます)」と いう警告メッセージが表示されます。[続行] をクリックして変更を破棄します。
- Meraki デバイスの場合は、変更がすぐに削除されます。
- AWS デバイスの場合は、削除しようとしているものが表示されます。[同意する (Accept) ] または [キャンセル] をクリックします。

## <span id="page-26-0"></span>デバイスのアウトオブバンド変更

アウトオブバンド変更とは、CDO を使用せずにデバイス上で直接行われた変更を指します。 アウトオブバンド変更は、SSH 接続を介してデバイスのコマンドライン インターフェイスを 使用して、または、ASA の場合は Adaptive Security Device Manager(ASDM)、FTD の場合は FDM などのローカルマネージャを使用して行うことができます。アウトオブバンド変更によ り、CDO に保存されているデバイスの設定とデバイス自体に保存されている設定との間で競 合が発生します。

#### デバイスでのアウトオブバンド変更の検出

ASA、FTD、または Cisco IOS デバイスに対して競合検出が有効になっている場合、CDO は 10 分ごとにデバイスをチェックし、CDO の外部でデバイスの設定に直接加えられた新たな変更 を検索します。

CDO は、CDO に保存されていないデバイスの設定に対する変更を検出した場合、そのデバイ スの [設定ステータス(Configuration Status)] を [競合検出(Conflict Detected)] 状態に変更し ます。

Defense Orchestrator が競合を検出した場合、次の 2 つの状態が考えられます。

- CDOのデータベースに保存されていない設定変更が、デバイスに直接加えられています。
- FTD の場合、展開されていない「保留中」の設定変更がある可能性があります。

## <span id="page-26-1"></span>**Defense Orchestrator** とデバイス間の設定を同期する

#### 設定の競合について

[デバイスとサービス]ページで、デバイスまたはサービスのステータスが[同期済み]、[未同期 (Not Synced)]、または [競合が検出されました(Conflict Detected)] になっていることがあ ります。

- •デバイスが [同期済み] の場合、Cisco Defense Orchestrator (CDO) の設定と、デバイスに ローカルに保存されている設定は同じです。
- デバイスが[未同期(NotSynced)]の場合、CDOに保存された設定が変更され、デバイス にローカルに保存されている設定とは異なっています。CDO からデバイスに変更を展開 すると、CDO のバージョンに一致するようにデバイスの設定が変更されます。
- CDO の外部でデバイスに加えられた変更は、アウトオブバンドの変更と呼ばれます。デ バイスの競合検出が有効になっている場合、アウトオブバンドの変更が行われると、デバ イスのステータスが「競合が検出されました (Conflict Detected) 1に変わります。アウトオ ブバンドの変更を受け入れると、CDO の設定がデバイスの設定と一致するように変更さ れます。

## <span id="page-27-0"></span>競合検出

競合検出が有効になっている場合、Cisco Defense Orchestrator (CDO)はデフォルトの間隔でデ バイスをポーリングして、CDOの外部でデバイスの構成が変更されたかどうかを判断します。 変更が行われたことを検出すると、CDOはデバイスの構成ステータスを[競合が検出されまし た]に変更します。CDOの外部でデバイスに加えられた変更は、「アウトオブバンド」の変更 と呼ばれます。

このオプションを有効にすると、デバイスごとに競合または OOB 変更を検出する頻度を設定 できます。詳細については、[デバイス変更のポーリングのスケジュール](#page-31-0) (32 ページ)を参照 してください。

### 競合検出の有効化

競合検出を有効にすると、Defense Orchestrator の外部でデバイスに変更が加えられた場合に警 告が表示されます。

- ステップ **1** ナビゲーションバーで、[デバイスとサービス(Devices & Services)] をクリックします。
- ステップ **2** [デバイス] タブをクリックします。
- ステップ **3** 適切なデバイスタイプのタブを選択します。
- ステップ **4** 競合検出を有効にする 1 台または複数のデバイスを選択します。
- ステップ **5** デバイステーブルの右側にある [競合検出] ボックスで、リストから [有効(Enabled)] を選択します。

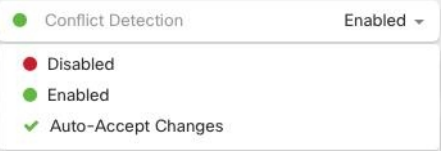

## <span id="page-28-0"></span>デバイスからのアウトオブバンド変更の自動的な受け入 れ

変更の自動的な受け入れを有効にすることで、管理対象デバイスに直接加えられた変更を自動 的に受け入れるように Cisco Defense Orchestrator (CDO) を設定できます。CDO を使用せずに デバイスに直接加えられた変更は、アウトオブバンド変更と呼ばれます。アウトオブバンドの 変更により、CDO に保存されているデバイスの設定とデバイス自体に保存されている設定と の間で競合が発生します。

変更の自動受け入れ機能は、競合検出のための強化機能です。デバイスで変更の自動受け入れ を有効にしている場合、CDO は 10 分ごとに変更をチェックして、デバイスの設定に対してア ウトオブバンドの変更が行われたかどうかを確認します。設定が変更されていた場合、CDO は、プロンプトを表示することなく、デバイスの設定のローカルバージョンを自動的に更新し ます。

CDO で行われたいずれかの設定変更がデバイスにまだ展開されていない場合、CDO は設定変 更を自動的に受け入れません。画面上のプロンプトに従って、次のアクションを決定します。

変更の自動受け入れを使用するには、最初に、テナントが [デバイスとサービス] ページの [競 合検出] メニューで自動受け入れオプションを表示できるようにします。次に、個々のデバイ スでの変更の自動受け入れを有効にします。

CDO でアウトオブバンドの変更を検出するものの、変更を手動で受け入れたり拒否したりす るオプションを選択する場合は、代わりに 競合検出 (28 [ページ\)](#page-27-0) を有効にします。

### 自動承認変更の設定

ステップ **1** 管理者またはネットワーク管理者権限を持つアカウントを使用して CDO にログインします。 ステップ **2** ユーザーメニューから [設定] をクリックして、[設定] ページにアクセスします。

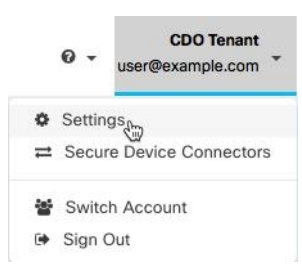

ステップ **3** [テナント設定] エリアで、[デバイスの変更を自動承認するオプションの有効化] のトグルをクリックしま す。これにより、[デバイスとサービス] ページの [競合検出] メニューに [変更の自動承認] メニューオプ ションが表示されるようになります。

ステップ **4** [デバイスとサービス] ページを開き、アウトオブバンドの変更を自動承認するデバイスを選択します。

ステップ **5** [競合検出] メニューで、ドロップダウンメニューから [変更の自動承認] を選択します。

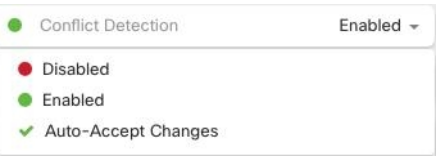

### テナント上のすべてのデバイスの自動承認変更の無効化

- ステップ **1** 管理者またはスーパー管理者権限を持つアカウントを使用して CDO にログインします。
- ステップ **2** ユーザーメニューから [設定] をクリックして、[設定] ページにアクセスします。
- ステップ **3** [テナント設定]領域で、トグルを左にスライドして灰色のXを表示し、[デバイスの変更を自動承認するオ プションを有効にする(Enable the option to auto-accept device changes)] を無効にします。これにより、競 合検出メニューの [変更の自動承認] オプションが無効になり、テナント上のすべてのデバイスでこの機能 が無効になります。
	- [自動承認(Auto-Accept)]を無効にした場合、CDOで承認する前に、各デバイスの競合を確認す る必要があります。これまで変更の自動承認が設定されていたデバイスも対象になります。 (注)

## <span id="page-29-0"></span>設定の競合の解決

このセクションでは、デバイスで発生する設定の競合の解決に関する情報を提供します。

### 「未同期」ステータスの解決

次の手順を使用して、「未同期」の設定ステータスのデバイスを解決します。

- ステップ **1** ナビゲーションバーで、[デバイスとサービス(Devices & Services)] をクリックします。
- ステップ2 [デバイス (Devices) ] タブをクリックしてデバイスを見つけるか、[テンプレート (Templates) ] タブをク リックしてモデルデバイスを見つけます。
- ステップ **3** 適切なデバイスタイプのタブをクリックします。
- ステップ **4** 未同期と報告されたデバイスを選択します。
- ステップ **5** 右側の [未同期(Not synced)] パネルで、次のいずれかを選択します。
	- [プレビューして展開...(Preview and Deploy..)] : 設定の変更を CDO からデバイスにプッシュする場 合は、今行った変更を[すべてのデバイスの構成変更のプレビューと展開か](#page-19-0)、待ってから一度に複数の 変更を展開します。

• [変更の破棄(Discard Changes)]:設定の変更を CDO からデバイスにプッシュしたくない場合、また は CDO で開始した設定の変更を「元に戻す」場合。このオプションは、CDO に保存されている設定 を、デバイスに保存されている実行中の設定で上書きします。

### <span id="page-30-0"></span>**[**競合検出(**Conflict Detected**)**]** ステータスの解決

CDO を使用すると、ライブデバイスごとに競合検出を有効化または無効化できます。[競合検](#page-27-0) 出 (28 [ページ\)](#page-27-0) が有効になっていて、CDO を使用せずにデバイスの設定に変更が加えられ た場合、デバイスの設定ステータスには [競合検出(Conflict Detected)] と表示されます。

[競合検出(Conflict Detected)] ステータスを解決するには、次の手順に従います。

- ステップ **1** ナビゲーションバーで、[デバイスとサービス(Devices & Services)] をクリックします。
- ステップ **2** [デバイス] タブをクリックして、デバイスを見つけます。
- ステップ **3** 適切なデバイスタイプのタブをクリックします。
- ステップ **4** 競合を報告しているデバイスを選択し、右側の詳細ペインで [競合の確認(Review Conflict)] をクリック します。
- ステップ **5** [デバイスの同期(Device Sync)] ページで、強調表示されている相違点を確認して、2 つの設定を比較し ます。
	- 「最後に認識されたデバイス設定(Last Known Device Configuration)」というラベルの付いたパネル は、CDO に保存されているデバイス設定です。
	- 「デバイスで検出(Found on Device)」というラベルの付いたパネルは、ASA の実行構成に保存され ている設定です。

ステップ **6** 次のいずれかを選択して、競合を解決します。

- [デバイスの変更を承認(Accept Device changes)]:設定と、CDO に保存されている保留中の変更がデ バイスの実行構成で上書きされます。
	- CDO はコマンド ライン インターフェイス以外での Cisco IOS デバイスへの変更の展開をサ ポートしていないため、競合を解決する際の Cisco IOS デバイスの唯一の選択肢は [レビュー なしで承認(Accept Without Review)] です。 (注)
- [デバイスの変更を拒否 (Reject Device Changes)]: デバイスに保存されている設定をCDOに保存され ている設定で上書きします。
- (注) 拒否または承認されたすべての設定変更は、変更ログに記録されます。

## <span id="page-31-0"></span>デバイス変更のポーリングのスケジュール

[競合検出](#page-27-0) (28 ページ) を有効にしている場合、または [設定] ページで [デバイスの変更を自 動承認するオプションの有効化]オプションを有効にしている場合、CDOはデフォルトの間隔 でデバイスをポーリングして、CDO の外部でデバイスの設定に変更が加えられたかどうかを 判断します。CDO による変更のポーリング間隔は、デバイスごとにカスタマイズできます。 ポーリング間隔の変更は、複数のデバイスに適用できます。

デバイスでこの間隔が選択されていない場合は、間隔は「テナントのデフォルト」に自動的に 設定されます。

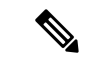

[デバイスとサービス]ページでデバイスごとの間隔をカスタマイズすると、[全般設定(General Settings)] ページの [デフォルトの競合検出間隔(Default Conflict Detection Interval)][デフォル](manage-aws-with-cisco-defense-orchestrator_chapter1.pdf#nameddest=unique_69) [トの競合検出間隔で](manage-aws-with-cisco-defense-orchestrator_chapter1.pdf#nameddest=unique_69)選択したポーリング間隔が上書きされます。 (注)

[デバイスとサービス(Conflict Detection)] ページで [競合検出] を有効にするか、[設定] ペー ジで[デバイスの変更を自動承認するオプションの有効化]オプションを有効にしたら、次の手 順に従い CDO によるデバイスのポーリング間隔をスケジュールします。

- ステップ **1** ナビゲーションバーで、[デバイスとサービス(Devices & Services)] をクリックします。
- ステップ2 [デバイス (Devices) ] タブをクリックして、デバイスを見つけます。
- ステップ **3** 適切なデバイスタイプのタブをクリックします。
- ステップ **4** 競合検出を有効にする 1 台または複数のデバイスを選択します。
- ステップ **5** [競合検出] と同じ領域で、[チェック間隔(Check every)] のドロップダウンメニューをクリックし、目的 のポーリング間隔を選択します。

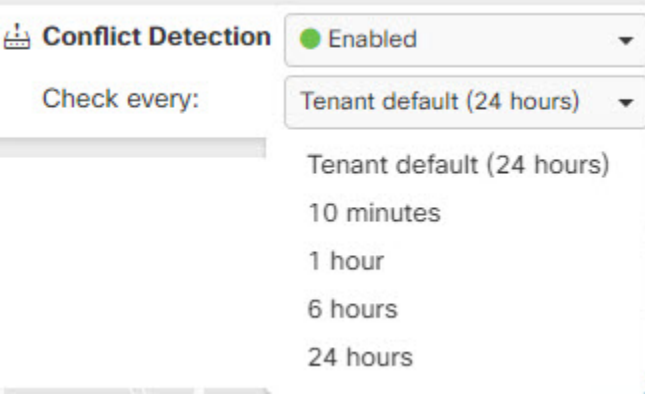